## *Séance 47 du 17 juin 2023*

Voici la photo que nous utiliserons pour notre exercice.

Nous allons rectifier la saturation qui est exagérée, mais nous voulons que le chapeau échappe à cette modification.

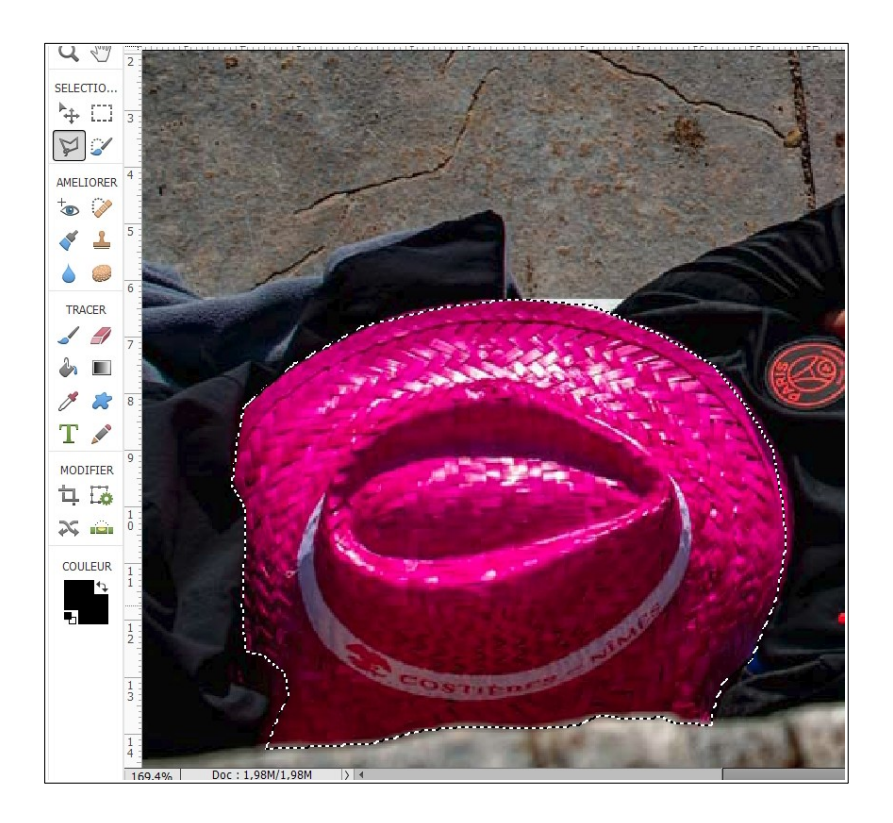

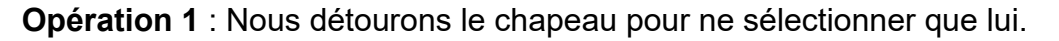

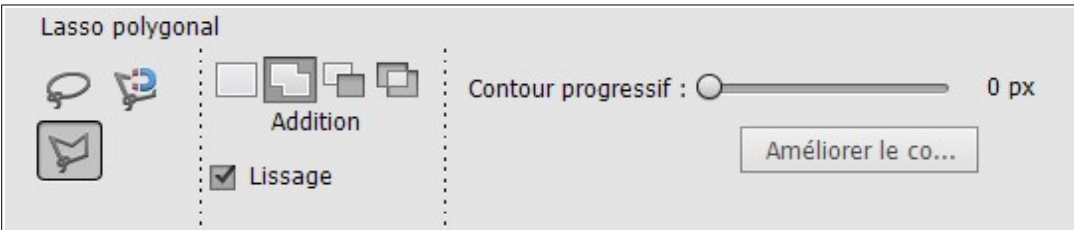

- 1. Activez l'outil LASSO POLYGONAL.
- 2. Conformez-vous aux réglages ci-dessus.
- 3. Détourez le chapeau avec précision en ayant suffisamment zoomé avant de commencer.

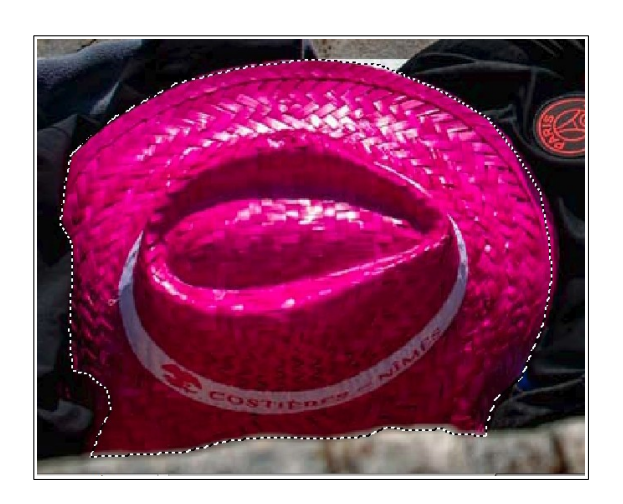

Nous avons sélectionné le chapeau et seulement lui. Mais nous voulons le laisser tel quel et modifier la saturation de tout le reste.

Nous allons donc inverser la sélection pour que le chapeau ne soit plus sélectionné et que tout le reste le soit. Voyez ci-dessous les pointillés autour du chapeau et autour de la photo et constatez que maintenant tout est sélectionné sauf le chapeau.

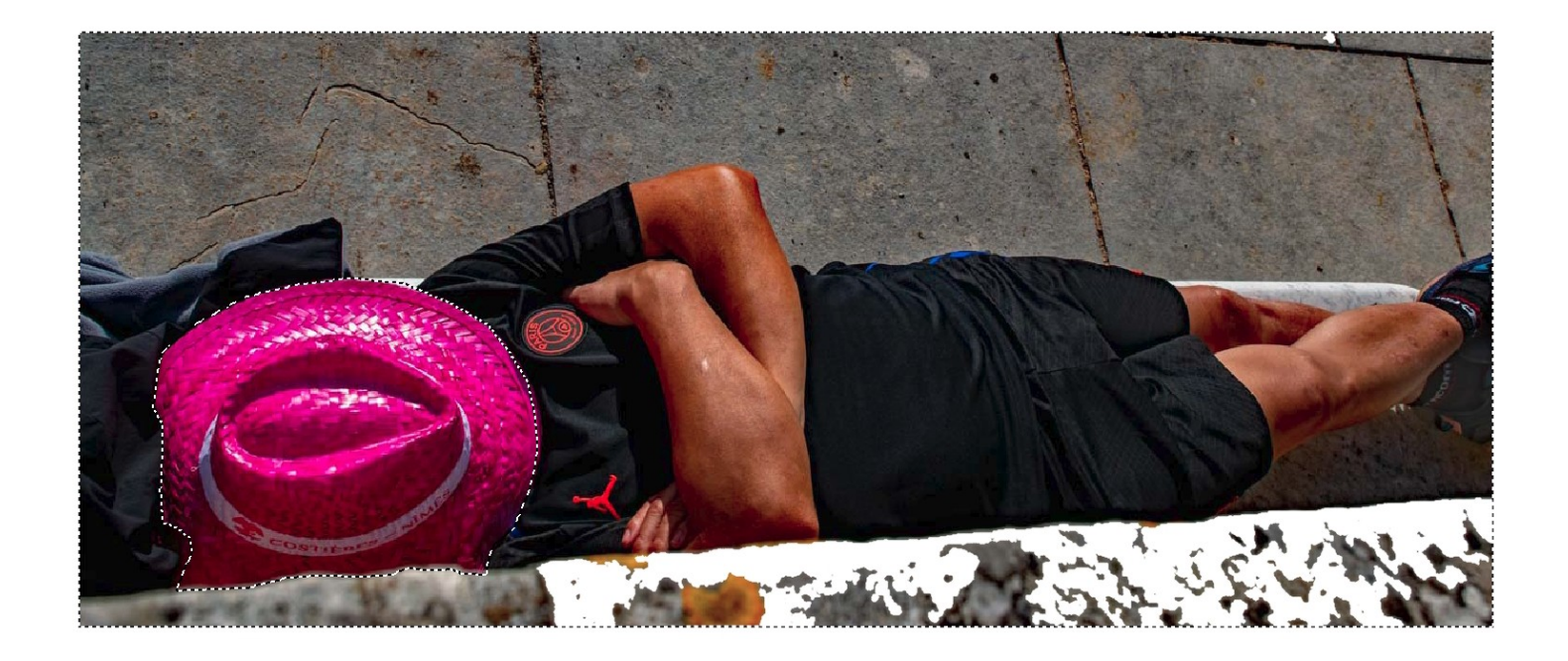

Voici comment procéder : menu **Sélection/Intervertir**. Peut-on imaginer plus simple ? Désormais, tant que nous maintiendrons cette sélection active, les traitements que nous allons apporter ne s'appliqueront qu'à elle.

Vous allez faire de nombreux essais. N'oubliez pas que chaque appui sur la touche des boutons **Annuler** et **Rétablir** au bas de l'écran agit sur l'action précédente ou suivante.

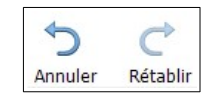

Et si vous êtes un peu trop perdu, ouvrez la fenêtre d'historique par le menu **Fenêtre/Historique**.

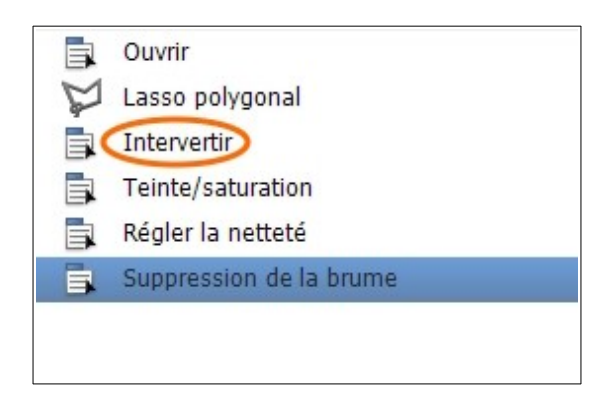

Cliquez sur **Intervertir** pour revenir en arrière à ce stade ou à n'importe quel autre stade.

Appliquez les traitements suivants à la sélection intervertie :

1. Menu **Réglages / Régler la couleur / Teinte/Saturation**.

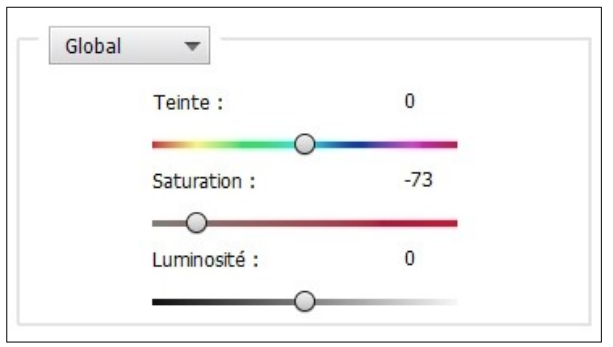

- 2. Poussez le curseur de saturation à gauche jusqu'à **-73**. Cochez **Aperçu** pour voir le rendu. Validez avec le bouton **Ok**.
- 3. Menu **Sélection/Désélectionner** pour désormais agir sur toute la photo.
- 4. Menu **Réglages/Suppression de la brume**. Vous pouvez agir sur les curseurs. Utilisez l'interrupteur **Avant/Après** pour juger de l'effet, puis validez avec le bouton **Ok**.

5. Menu **Réglages/Régler la netteté.** Utilisez seulement le curseur de **Gain**. Ne forcez pas le réglage. Il vaut mieux un très léger flou que le contraire. Validez votre choix par le bouton **Ok**.

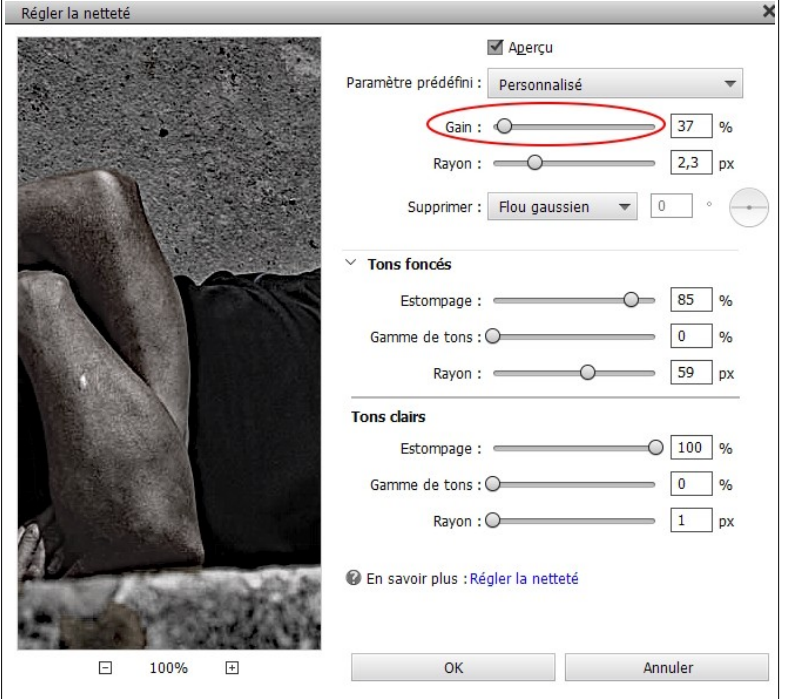

Et voilà l'exercice 47 terminé. Enregistrez le en JPEG et envoyez-le moi par mail…

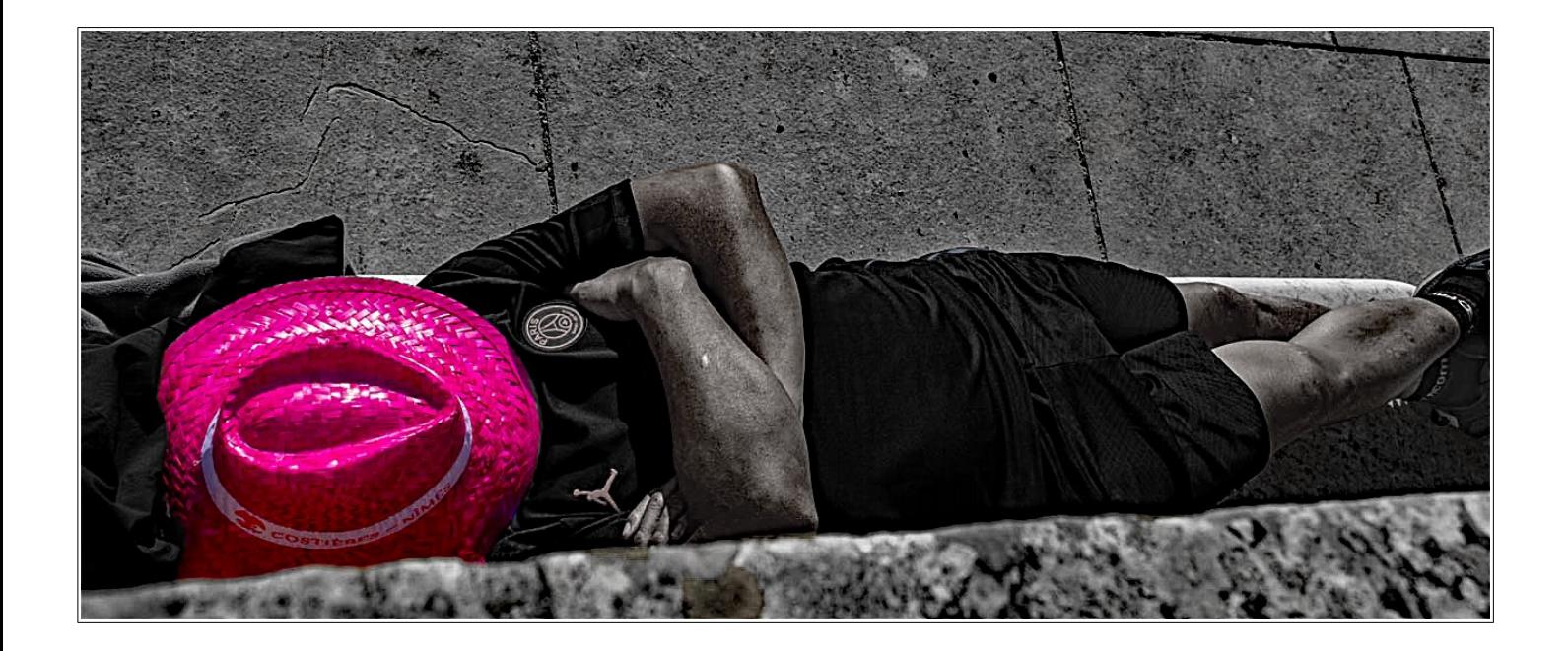